## نحوه ثبت نام در سامانه سجاد(وزارت علوم)

كليه دانشجويان شاغل به تحصيل در دانشگاه هاي داخل و خارج ، دانش آموختگان و اعضاي هيات علمي دانشگاه هاي داخل بسته به شرايط و نياز خود مي توانند از خدماتي كه در سامانه سجاد وزارت علوم ( سامانه جامع امور دانشجويان ) استفاده كنند .

در اين سايت خدمات مربوط به فرصت تحقيقاتي دانشجويان دكتري ، ارزشيابي مدرك تحصيلي خارج ، لغو تعهد آموزش رايگان ، صدور گواهينامه ( اشتغال به تحصيل ، تاييديه نظام وظيفه ) و ... در اختيار متقاضيان قرار مي گيرد كه آنها بدين منظور بايد تمامي مراحل ثبت نام را مطابق با راهنماي تصويري اين مقاله طي كنند تا بتوانند درخواست خود را در اين سايت ثبت نمايند . در ادامه اين مقاله راهنماي تصويري ثبت نام و تكميل اطلاعات ثبت نامي در سامانه سجاد سازمان امور دانشجويان را قرار داده ايم .

## راهنماي تصويري ثبت نام در سامانه سجاد سازمان امور دانشجويان

تمامي داوطلباني كه قصد ثبت نام در سامانه سجاد و استفاده از خدمات ارائه شده در آن را دارند مي بايست مطابق راهنماي تصويري زير مراحل را طي نمايند تا ثبت نامشان قطعي شود . .١ ورود به سايت سجاد وزارت علوم به نشاني ir.saorg.portal.www و انتخاب گزينه " ثبت نام "

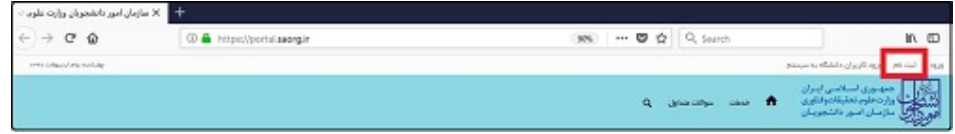

.٢ مطالعه قوانين و مقررات و كليك بر روي كليد " با قوانين گفته شده موافق هستم "

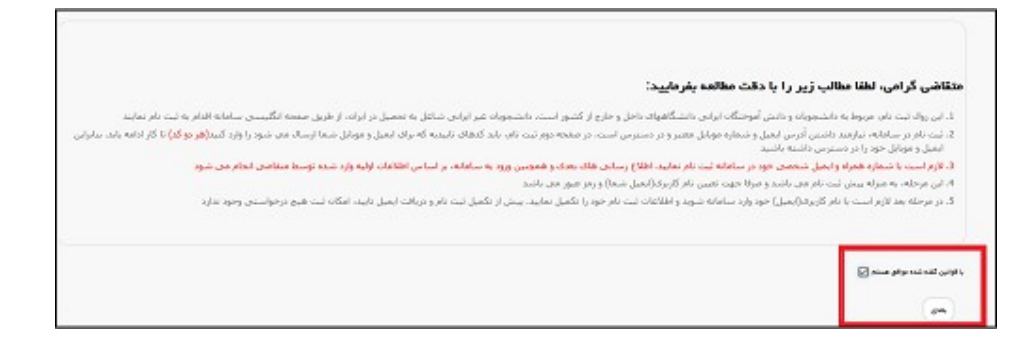

.٣ در صفحه بعد ، فرم ثبت نام كه شامل مشخصات درخواست كننده مي باشد ، نمايش داده مي شود . قسمت هايي كه در فرم ثبت نام به شما نمايش داده شده است را تكميل كرده و سپش روي دكمه " بعدي " كليك كنيد . توجه داشته باشيد كه موارد ستاره دار اجباري مي باشند .

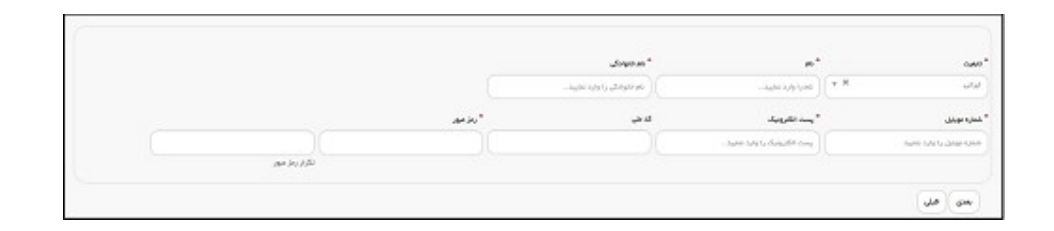

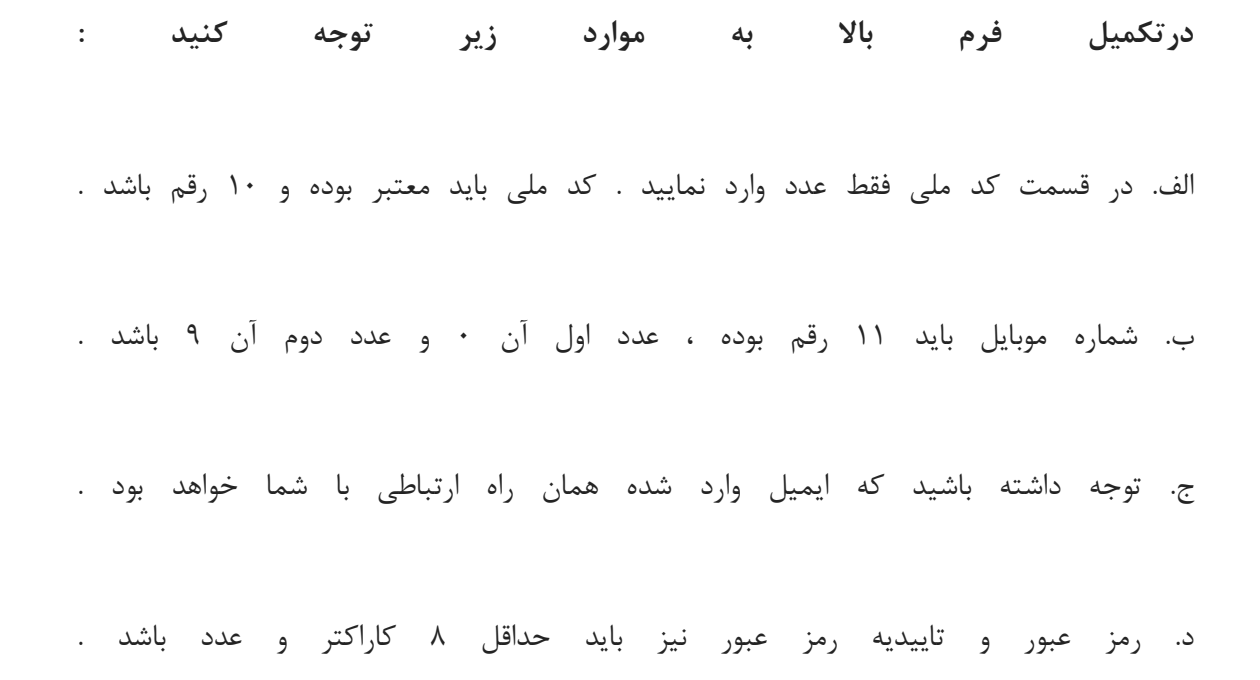

.٤ سيستم صفحه اي كه شامل ارسال كد فعال سازي پيامك مي باشد ، را به شما نمايش مي دهد . اين مرحله به جهت صحت سنجي شماره موبايل وارد شده توسط شما ، تعريف شده است . (( با كليك بر روي كليد تماس ، به صورت سيستمي با شما تماس گرفته مي شود و كد فعال سازي برايتان خوانده مي شود. همچنين با كليك بر روي كليد ارسال كد ، كد فعال سازي به شما ، پيامك مي شود . ))

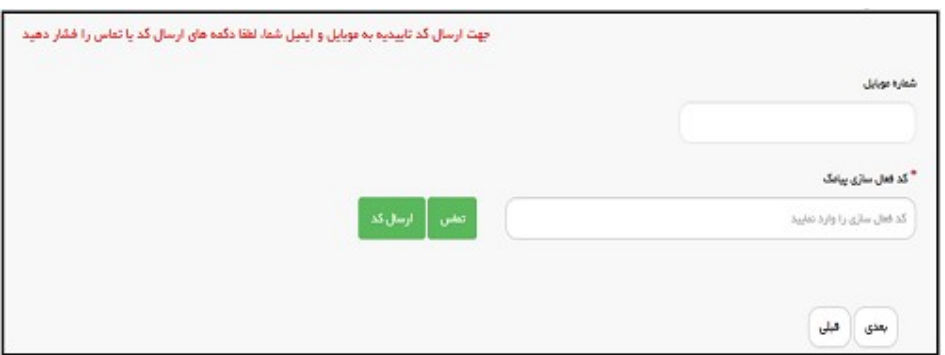

.٥ در صورت ورود كد به درستي ، پس از كليك بر روي كليد " بعدي " ، سيستم صفحه نهايي را كه شامل ارسال كد فعال سازي پست الكترونيك مي باشد به شما نمايش مي دهد . اين مرحله به جهت صحت سنجي آدرس پست الكترونيك وارد شده توسط شما تعريف شده است . با كليك بر روي كليد ارسال كد ، كد فعال سازي به شما ايميل مي شود .

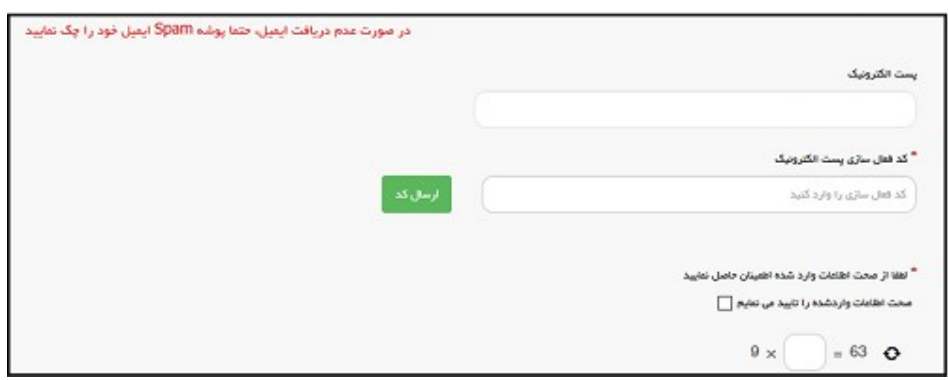

پس از انتخاب كليد ارسال ، نام كاربري ( كد ملي ) و رمز عبور ( تعيين شده توسط شما ) به آدرس پست الكترونيك ارسال مي گردد . شما با استفاده از نام كاربري و رمز عبور ، مي توانيد به پورتال مراجعه نموده و نسبت به تكميل اطلاعات ثبت نامي خود و گذراندن مراحل تكميلي ثبت نام اقدام نماييد . توجه داشته باشيد كه در صورت عدم مراجعه به پورتال جهت تكميل اطلاعات ، پس از مدت يك ماه ، حساب كاربري شما باطل شده و از بين مي رود .

## مراحل استعلام مدرك تحصيلي سامانه سجاد

استعلام مدرك تحصيلي سامانه سجاد از ديگر خدمات اين سامانه مي باشد كه دانش آموختگان مي توانند تاييديه تحصيلي خود را دريافت كنند. تنها لازم است متقاضيان اطلاعات هويتي خود را مطابق مدارك به صورت دقيق وارد سامانه نمايند، در غير اين صورت امكان ورود متقاضيان به اين سامانه امكان پذير نخواهد بود.

اطلاعات ديگري كه متقاضيان براي استعلام مدرك تحصيلي سامانه سجاد نياز دارند مشخصات تحصيلي آن ها مي باشد و وارد كردن اين اطلاعات همچون اطلاعات هويتي نياز به دقت بسيار زيادي دارد و مي بايست مطابق با مدرك تحصيلي آن ها باشد تا سامانه قدرت تشخيص اطلاعات شما را داشته باشد. آن دسته از متقاضياني كه پس از فارغ التحصيلي نام و نام خانوادگي خود را تغيير داده اند مي توانند ٩٠٩٩٠٧٥٣٠٧ (از سراسر كشور ) و ٩٠٩٩٠٧٥٣٠٧ ( از استان تهران ) از طريق تلفن ثابت و بدون گرفتن كد استان شماره گيري كنند و مشكل خود را با كارشناسان مربوطه مطرح و سپس اقدام به دريافت تاييديه تحصيلي خود كنند. در غير اين صورت متقاضيان ميتوانند با مشاوران ايران تحصيل در ارتباط باشند.

متقاضيان با طي كردن مراحل زير مي توانند اقدام به استعلام مدرك تحصيلي سامانه سجاد كنند.

مرحله :١ ورود به سامانه سجاد: در يكي از مرورگرهاي خود سامانه سجاد وزارت علوم و يا آدرس اينترنتي را جستجو كنيد و وارد سامانه شويد. www.portal.saorg.ir

مرحله ٢: درج اطلاعات حساب كاربري: اگر قبلا در اين سامانه ثبت نام كرده اي فقط نام كاربري خود كه همان كد ملي مي باشد را به همراه رمز عبور را وارد تا كنيد تا بتواند خدمات سامانه سجاد وزارت علوم را مشاهده نماييد، در غير اين صورت براي ثبت نام و ساختن حساب كاربري در اين سامانه اقدام نماييد. چنانچه قبلا در اين سامانه ثبت نام و رمز عبور خورد را فراموش كرده ايد جهت بازيابي رمز عبور مي توانيد مقاله بازيابي رمز عبور سامانه سجاد را مطالعه فرماييد.

اطلاعيه: دانش آموختگاني كه براي به صورت روزانه تحصيلات خود را گذرانده اند جهت تمديد آموزش رايگان خود قبلا در سامانه سجاد ثبت نام كرده اند. اما دانش آموختگان شبانه، غير انتفاعي، علمي- كاربردي مي بايست براي اولين بار جهت ثبت نام در سامانه سجاد وزارت علوم اقدام نمايند.

مرحله :٣ آشنايي با خدمات سامانه سجاد: در اين مرحله به نوار بالاي سايت رفته و بر روي گزينه "خدمات" كليك كنيد. سپس شما به ليستي از خدماتي كه توسط سامانه سجاد ارائه داده مي شوند دسترسي پيدا ميكنيد.

مرحله :٤ ثبت درخواست: به منظور ثبت درخواست استعلام مدرك تحصيلي سامانه سجاد، در بين ليست خدمات ارائه شده گزينه " اداره كل امور دانشجويان داخل " و سپس " تاييد مدارك تحصيلي دانشگاهي داخل كشور جهت ترجمه رسمي " را انتخاب نماييد.

مرحله ۵: بررسي قوانين و مقررات: در اين مرحله شما مي بايست تمامي قوانين و مقررات سامانه سجاد براي تاييد مدارك تحصيلي دانشگاهي مطالعه فرماييد و در صورت موافقت بر روي گزينه "با قوانين گفته شده موافق هستم" كليك كنيد و سپس گزينه "بعدي" را انتخاب كنيد.

مرحله ۶: تاييد اطلاعات هويتي و تحصيلي: در اين مرحله تمام اطلاعات هويتي و تحصيلي كه به هنگام ثبت نام در اين سامانه وارد كرده بوديد به شما در كادرهاي مخصوص نمايش داده مي شود. تمامي اين اطلاعات را مجددا بررسي نماييد. در صورت وجود هر گونه مغايرت به تصحيح و يا تكميل آن ها از طريق "ويرايش پروفايل " كه در نوار بالاي سايت قرار گرفته است اقدام كنيد. در صورت صحيح و كامل بودن اطلاعات شما گزينه "بعدي" را انتخاب نماييد.

اطلاعيه: در صورتي كه كد ملي وارد شده اشتباه باشد امكان دسترسي براي شما غير ممكن خواهد بود. اما اگر وارد سامانه شديد اطلاعات هويتي و مدارك تحصيلي خود را حتما بررسي نماييد و در صورت وجود مغايرت از ثبت درخواست خودداري نماييد. اما اگر بعد از ثبت درخواست مغايرت هايي وجود داشت مي توانيد بدون پرداخت هيچ هزينه اي مجددا درخواست خود را ثبت نماييد.

مرحله ٧: تكميل اطلاعات: در اين بخش شما بايد ساير اطلاعات خواسته شده را تكميل نماييد و تكميل نمودن بخش هاي ستاره دار الزامي مي باشد. همچنين، در اين بخش از شما خواسته مي شود تا برخي از مدارك و مستندات مورد نياز از جمله عكس و فايل در اندازه هاي مشخص در قسمت هاي مشخص آپلود نماييد. در ادامه از شما سوال امنيتي پرسيده مي شود و بايد به آن پاسخ دهيد. پس از اين مرحله گزينه "ارسال" را انتخاب نماييد.

نكته ١: در صورت پر نكردن فيلدهاي ستاره دار، خطايي به شما در بالاي صفحه به شما نمايش داده مي شود و امكان ثبت درخواست براي شما امكان پذير نخواهد بود.

نكته ٢: يكي از سوالاتي كه از شما در قسمت تكميل اطلاعات پرسيده مي شود نام كشور و دانشگاه مورد نظر براي ارسال ترجمه مدارك است. در اين قسمت چون متقاضيان از اطمينان كامل ندارند كه از كشور و دانشگاهي پذيرش مي گيرند نميدانند چگونه اين فيلدها را تكميل نمايند. اما جاي نگراني نيست! شما مي توانيد اسم هر دانشگاه و كشوري را كه مي خواهيد را وارد كنيد. مهم نيس اين دانشگاه همان دانشگاهي است كه شما را پذيرفته يا نه. تنها به جهت پر كردن اين فيلدها شما بايد اسم دانشگاه و كشور را وارد نماييد.

مرحله ٨: پرداخت هزينه: در مرحله آخر، در صورت عدم وجود خطا و پس از تاييد درخواست شما جهت استعلام مدرك تحصيلي سامانه سجاد وزارت علوم و دريافت كد صحت شما به صفحه درگاه بانكي اينترنتي هدايت مي شويد و بايد هزينه اي را به صورت آنلاين پرداخت نماييد. بنابراين در اين مرحله تمامي اطلاعات بانكي خود را در قسمت هاي مربوط وارد كنيد.

در صورت پرداخت هزينه در كادر مشخصي پيغامي مبني بر تراكنش موفق و كد پيگيري در كادر سبز رنگ به شما نمايش داده مي شود كه بايد كد پيگيري را حتما در جايي يادداشت نماييد كه در صورت بروز مشكل بتوانيد جهت پيگيري هاي لازم اقدام نماييد. چنانچه تراكنش ناموفق بود پيغام ديگري در كادر قرمز نشان داده مي شود كه اگر مبلغي از حساب شما جهت استعلام مدرك تحصيلي سامانه سجاد كسر شده باشد ظرف ٧٢ ساعت به حساب شما بازگردانده مي شود. در غير اين صورت شما مي توانيد با شماره ٠٢١٤٢٧٣٩٠٠٠ تماس حاصل فرماييد كه مشكل خود را پيگيري نماييد.

مرحله :٩ پيگيري وضعيت درخواست: پس از اين كه درخواست شما با موفقيت ثبت شد و هزينه مربوط را واريز كرديد تا تاييديه مدارك وزارت علوم شما صادر شود ايميل و يا پيامكي مبني بر پيگيري وضعيت درخواست به شما ارسال خواهد. شما با مراجهه با سامانه سجاد و از طريق حساب كاربري خود در سامانه سجاد مي توانيد وضعيت استعلام مدرك تحصيلي سامانه سجاد خود را بررسي نماييد. شما پس از وارد شدن به حساب كاربري خود از طريق بخش "كارتابل" وضعيت درخواست هاي خود را كه در يك ليست تهيه شده اند را مشاهده فرماييد.

با انتخاب درخواست مورد نظر مثلا تاييد مدارك تحصيلي، جزئيات درخواست براي شما نمايش داده مي شود كه در بخش "وضعيت" يكي از موارد زير نوشته شده است.

- .١ نياز به بازبيني توسط كارشناس: اگر اين متن را مشاهده كرديد يعني درخواست شما همچنان در حال بررسي مي باشد و اگر در قسمت "توضيحات" از شما خواسته شده تا اطلاعاتي را ويرايش كنيد آن هارا ويرايش و پس از پاسخ به سوال امنيتي گزينه "بروزرساني" را انتخاب نماييد. چنانچه در اين وضعيت قصد صرف نظر از دريافت تاييد مدارك تحصيلي خود داشتيد مي توانيد با انتخاب گزينه "لغو درخواست" فرايند تاييد مدارك تحصيلي را لغو نماييد.
	- .٢ عدم تاييد درخواست توسط كارشناس: اين پيام زماني نمايش داده مي شود كه كارشناسان مربوطه بنا به دلايلي با درخواست شما موافقت نكرده اند.
	- .٣ تاييد درخواست متقاضي : در صورتي كه كارشناسان مربوطه درخواست با درخواست شما موافقت كرده باشند اين پيغام به شما نمايش داده مي شود.

زماني كه با درخواست شما موافقت شود فرايند تاييد مدارك تحصيلي دانشگاهي وزارت علوم براي شما به اتمام مي رسد و شما مي توانيد با انتخاب گزينه " تاييديه مدرك " گواهي تاييد مدارك تحصيلي خود را مانند گواهي زير مشاهده فرماييد.

چگونه متقاضيان مي توانند جهت ترجمه مدارك تحصيلي خود اقدام نمايند؟

متقاضياني كه قصد ادامه تحصيل و يا اشتغال در خارج از كشور را دارند، ابتدا بايد مدارك مورد نياز را تهيه و اقدام به ترجمه آن ها كنند. يكي از مدارك لازم جهت ادامه تحصيل و يا كار در خارج از كشور استعلام مدرك تحصيلي سامانه سجاد وزارت علوم مي باشد.

متقاضيان براي دريافت تاييديه مدارك تحصيلي خود ابتدا بايد با دانشگاه خود تسويه و مدرك تحصيلي و دانشگاهي خود را دريافت كرده باشند به اين دليل كه متقاضيان براي دريافت تاييديه مدارك تحصيلي خود نياز به اسكن اصل مدارك دارند. چنانچه متقاضيان تاكنون جهت تسويه و دريافت مدرك خود نكرده اند بايد بدانند كه پروسه تسويه حساب و دريافت مدرك تحصيلي گاها يك پروسه زمانبر و پرهزينه است و اين پروسه براي دانش آموختگان دانشگاه هاي دولتي، پيام نور، غيرانتفاعي و علمي كاربردي متفاوت خواهد بود . سپس متقاضيان بايد از طريق سامانه سجاد وزارت علوم اقدام و اطلاعات و همچنين درخواست خود را تحت عنوان استعلام مدارك تحصيلي جهت ترجمه وارد نمايند. پس از بررسي

هاي لازم توسط كارشناسان سامانه سجاد در صورت موافقت با درخواست فرد متقاضي به وي گواهي تاييديه تحصيلي داده مي شود. متقاضيان پس از دريافت گواهي تاييديه تحصيلي از سامانه سجاد و در دست داشتن ريز نمرات و ساير مدارك مورد نياز مي توانند به دفاتر رسمي دارالترجمه مراجعه فرمايند.

## راهنماي دريافت گواهي اشتغال به تحصيل از سامانه سجاد

- ١. ورود به سامانه سجاد به آدرس portal.saorg.ir .٢ انتخاب گزينه ثبت نام .٣ با كدملي و انتخاب يك رمز عبور ثبت نام را انجام داده گزينه موافقت با قوانين سايت، تكميل اطلاعات شخصي و سپس دريافت كد فعال سازي ثبت نام از طريق تلفن همراه .٤ ورود به صفحه اصلي سامانه بخش "خدمات" .٥ انتخاب گزينه " اداره امور كل دانشجويان داخل" و سپس انتخاب "صدور گواهي اشتغال به تحصيل"
	- .٦ تكميل اطلاعات تحصيلي
		- .٧ پرداخت هزينه

.

.٨ مراجعه به بخش "كارتابل" و دريافت گواهي صادر شده